# OFFICE OF THE PRINCIPAL ::: TEZPUR COLLEGE:: TEZPUR

## NOTICE

## Date: - 16-11-2023

Notified that the students of Semester-l (FYUGP, Regular Batch 2023) are hereby informed that they are to fill up the Registration form and examination form through online (https://onlinegu.in) of the Gauhati University website and to submit the printout of the form alongwith copies of Examination Fees payment receipt and Centre Fees to the College Office on or before 2O-LL-2O23 at 5.00 pm.

The students have to pay the Registration Fees, Examination fees, Centre Fees and Practical Fees and enrollment fees by login to www.tezpuronline.co. in

Further it is also notified that failing which students will not be allowed to appear in the Semester Examination.

# Fee details for payment at College portal tezpuronline.co.in

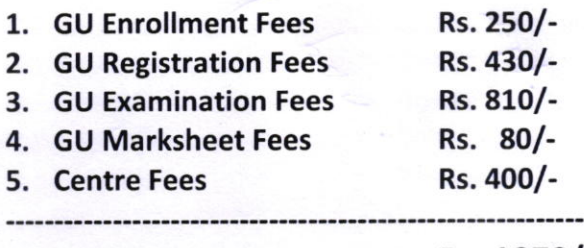

Rs. 1970/-

## (Excluding Practical Subjects) (Including Practical Subjects)

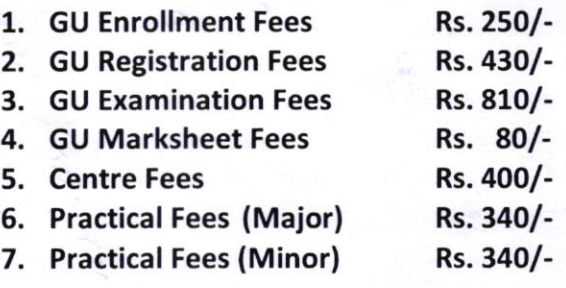

Rs. 2550/-

 $\n *How's*   
 *Pricical*\n$ 

Principal Tezpur College, Tezpur

Principal Tezpur College, Tezpur .Assam

### Instructions

Step 1: Go to the website onlinegu.in [Please don't search in google, TYPE "onlinegu.in" in the address bar of the internet browser].

Step 2: Click on lst Semester Registration link/button.

Step 3: Click on Create New Login Account button and create your Account.

Step 4: Once Account creation is successful, click on Login to Your Account Button, and then enter user name and password.

Step 5: Now click on Registration and Examination Form Fill-up Button.

Step 6: Fill up your Personal Details & Click on "Save Personal Details"

Step 7: Fill up your Registration Details & Click on "Save Registration Details"

Step 8: Fill up your Educational Details & Click on "Next".

Step 9: Upload All Necessary Documents (Each Document should be Maximum of 5l2KB Size). After upload click on "Next".

Step 10: Then Click on Examination Papers Details to select your papers on which you are going to appear your lst semester examination. To add papers, click on Add Button. Be Careful while selecting the Papers, so that you don't select wrong papers. After adding the papers Click on "Next".

Step l1: Now click on Preview and Submit Button. The window will display all your information you have frlled. If all information is correct then click on "Submit". If any information is incorrect then go to the particular section and correct it and then click on "Submit".

Step 12: Now click on Download button and print the form. Deposit your fee amount and submit your form along with fee receipt to your department/college along with the copy of the fee receipt. Students of Colleges to deposit their fee to the respective colleges.

University in-campus students will pay their fee online through payment gateway and download their form